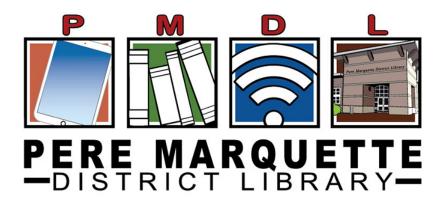

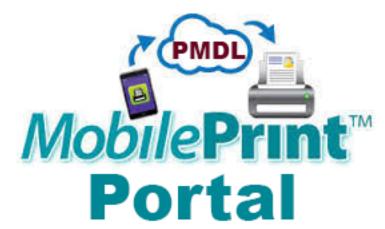

Print from any device anywhere you have internet access!

# **Using a Desktop or Laptop Computer**

#### **Method 1: Send As Email Attachment**

Login to your email account and send/forward an email with the document to be printed.

- Black and White Printer: pmdl-bw@printspots.com
- Color Printer: pmdl-color@printspots.com

This will send your print job to the Circulation Desk at the library.

## **Method 2: Upload To Web Portal**

- 1. Click the Wireless Printing Portal button (above) or go to <a href="http://print.pmdl.org">http://print.pmdl.org</a>
- 2. Select one of library printers to print to:
  - Black and White
  - Color
- 3. Enter your email address.
- 4. Select document:

- **If printing from a website:** copy and paste the website's url into the text box.
- If printing a document from your computer: click *Browse* and locate file.

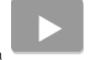

5. Click the grey print button Desk at the library.

. This will send your print job to the Circulation  $\,$ 

# **Using a Phone or Tablet. (iPhone & Android ONLY)**

NOTE: If using a Kindle Fire Tablet you MUST use <u>Method 2: Upload To Web Portal</u> for Desktop or Laptop Computer

#### **Method 1: Send As Email Attachment**

Login to your email account in your mail app and send/forward an email with the document to be printed.

- Black and White Printer: <a href="mailto:pmdl-bw@printspots.com">pmdl-bw@printspots.com</a>
- Color Printer: <a href="mailto:pmdl-color@printspots.com">pmdl-color@printspots.com</a>

This will send your print job to the Circulation Desk at the library.

#### Method 2: Download and Use the PrinterOn App

1. Go to your devices App Store and download the PrinterOn App

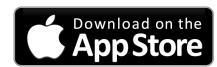

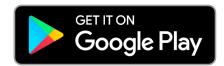

- 2. At the bottom of the app home screen tap Select Printer.
- 3. On the printer selection screen tap the search button at the bottom.
- 4. Search for PMDL.
- 5. Tap the printer you would like to use (Balck and White or Color)
- 6. Select Document, Email, Photo, or Web.
- 7. After verifying your preview tap print.
- 8. Enter your email addresss
- 9. Tap the Checkmark in the top right corner

This will send your print job to the Circulation Desk at the library.